## **Create Your Receipt Format**

**Instructions:** Use the example receipt on the left to help create your first SmartReceipt:

- 1. Fill out all header information.
- 2. Select grid, no grid, or original pos receipt.
- 3. Select what the type of messages to appear in each receipt zone
- 4. Send this document back to your project manager with a .png fle to use in the header

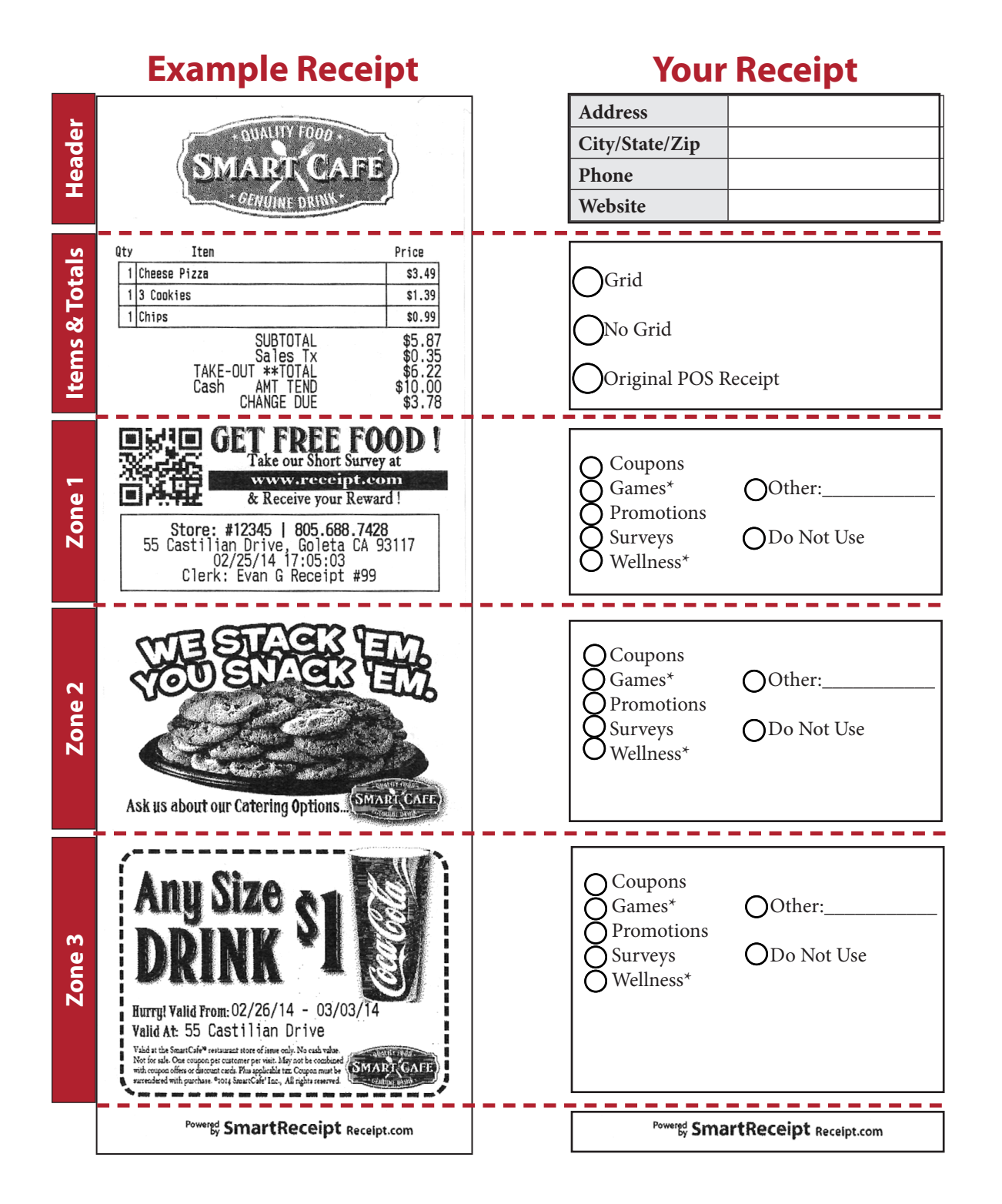